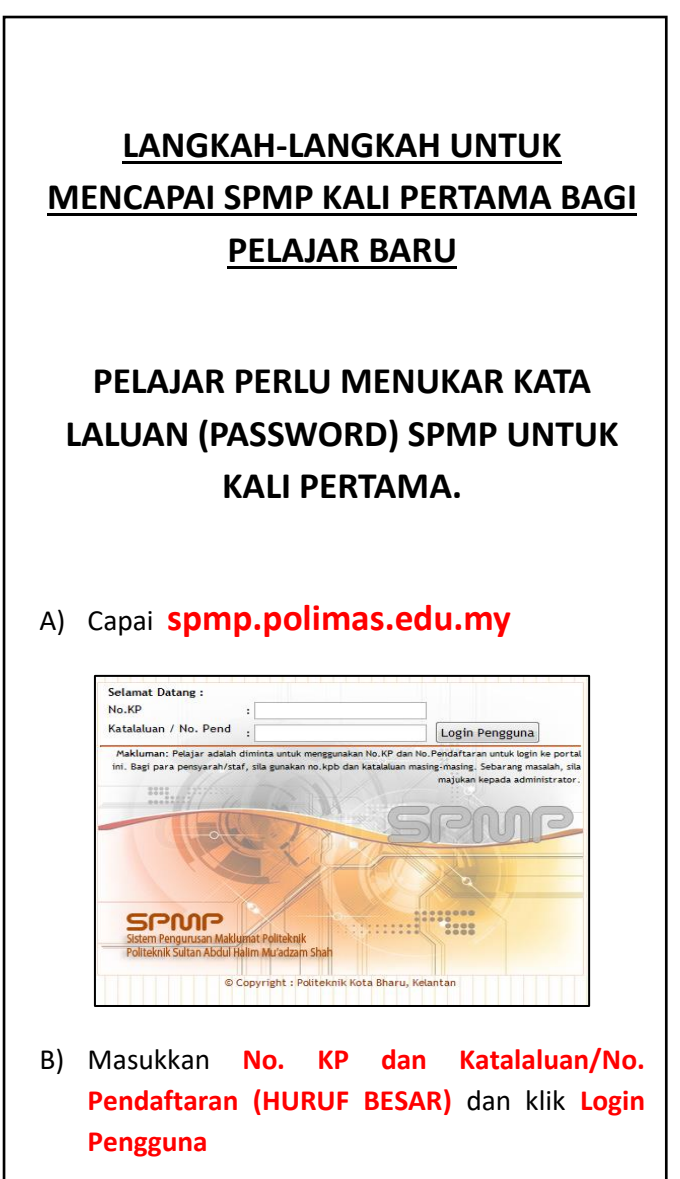

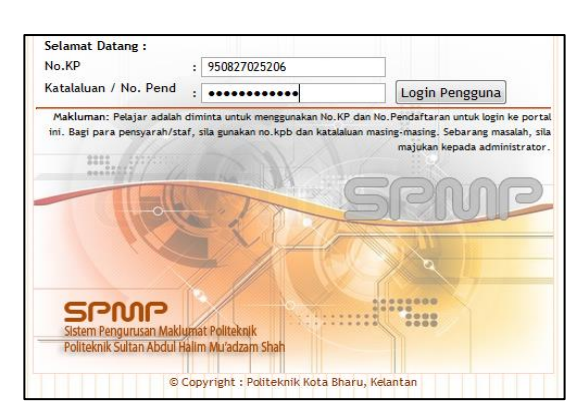

C) Satu paparan page **KEMASKINI PASSWORD PELAJAR** dipaparkan.

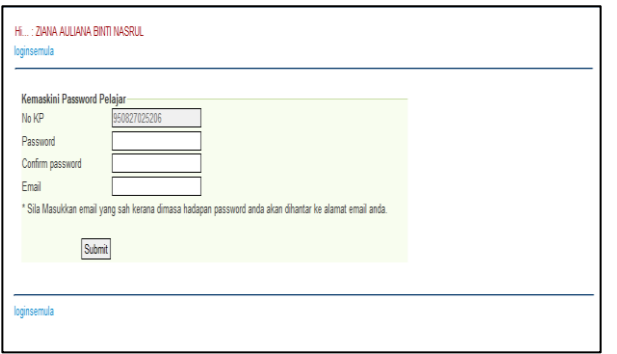

D) Masukkan **Password** dan **Confirm Password** di ruang yang telah disediakan. Begitu juga dengan **email**.

- **Password** dan **Confirm Password** tersebut mestilah **SAMA** dan diisi dengan **6 hingga 8 aksara (contoh: poli123)** dan **TIDAK** 

- **BOLEH MEMASUKKAN NO PENDAFTARAN** sebagai katalaluan.
- Kemudian klik butang **Submit**

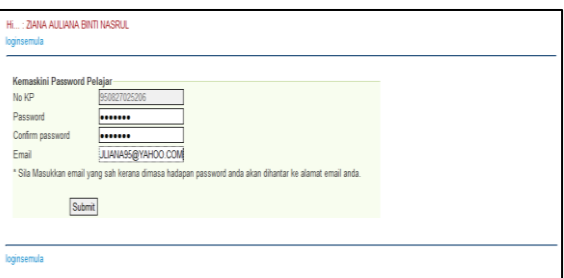

E) Satu paparan yang menunjukkan password telah selamat ditukar akan kelihatan.

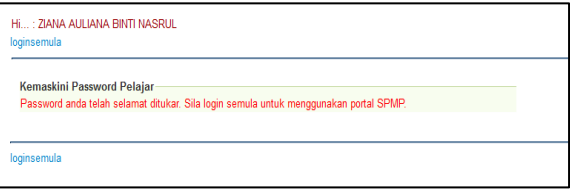

F) Klik pada **loginsemula** dan mencapai SPMP menggunakan username (NO KP) dan katalaluan yang baru.

G) Paparan **Perakuan Perlindungan Data Peribadi** akan terpapar. Anda perlu melengkapkan semua maklumat yang diperlukan.

*(\*\*Emel, Kaum, Parlimen, Dun, Keputusan MUET, Maklumat Penjaga, Alamat Penginapan Semasa Pengajian* → *WAJIB ISI).*

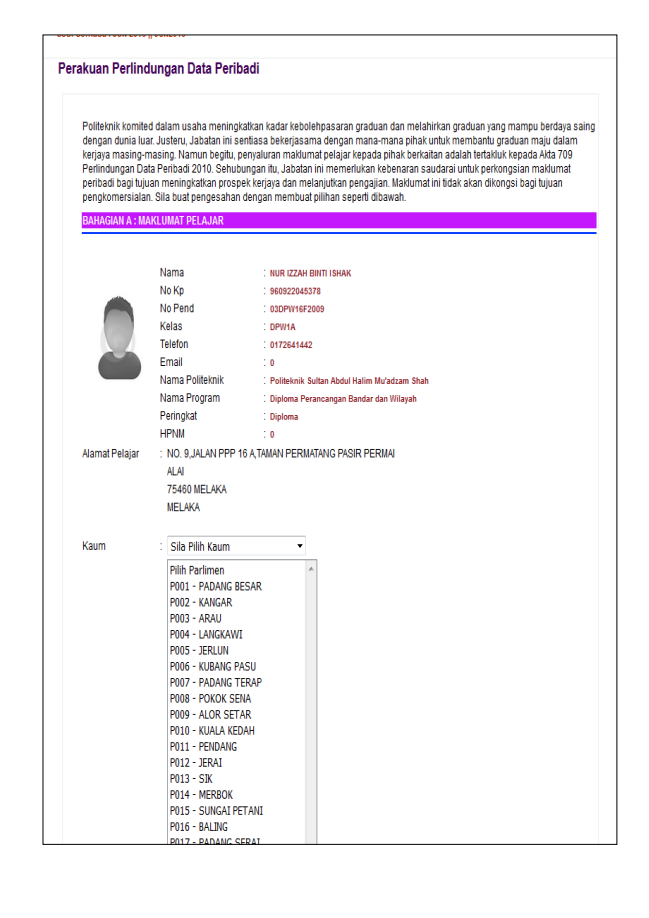

- Selesai melenggkapkan perakuan tersebut, Klik **MEMBERI KEBENARAN** —> Klik **SAHKAN**

.<br>AGIAN R : KEBENARAN UNTUK MENZAHIRKAN DATA PERI

## .<br>1. Saya telah membaca dan memahami isi kandungan yang terdapat dalam borang ini dan mengesahkan bahawa semua<br>1. maklumat di atas adalah tepat. 2. Saya memahami nihak Jabatan Pendidikan Politeknik dan Kementerian Pendidikan Tinggi mempunyai hak terhadan semua maklumat yang saya berikan. amanumat yang saya ueman.<br>3. Saya membenarkan maklumat ini untuk dikongsi bersama-sama pihak industri dan institusi pengajian yang mempunyai jalinan<br>- kerjasama dengan politeknik bagi meningkatan prospek kerjaya dan melanj Pengesahan O Memberi Kebenaran O Tidak Memberi Kebenaran **Cetak Perakuan** Sahkan

**-** Anda juga boleh klik **CETAK PERAKUAN** untuk mencetak.

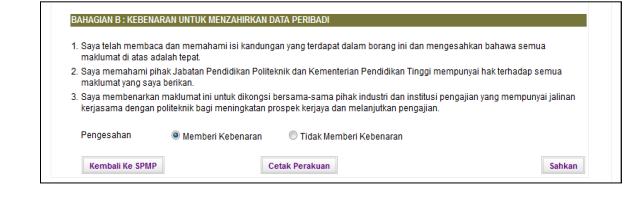

- Satu butang **KEMBALI KE SPMP** akan terpapar untuk mencapai kembali **SPMP**.

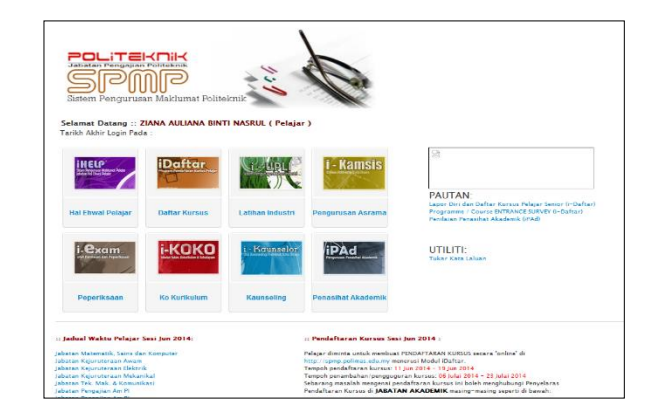

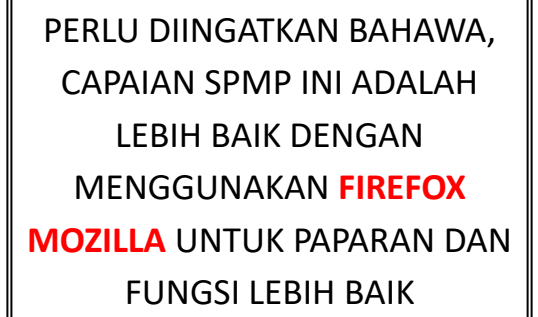

SEANDAINYA PELAJAR TERLUPA PASSWORD, ANDA BOLEH BERJUMPA **PENASIHAT AKADEMIK (PA)** ANDA UNTUK RESET PASSWORD… TERIMA KASIH